# **vpn.unitn.it con Windows XP**

### **creazione una nuova connessione di rete**

Aprire la finestra connessioni di rete e lanciare "Creazione guidata nuova connessione".

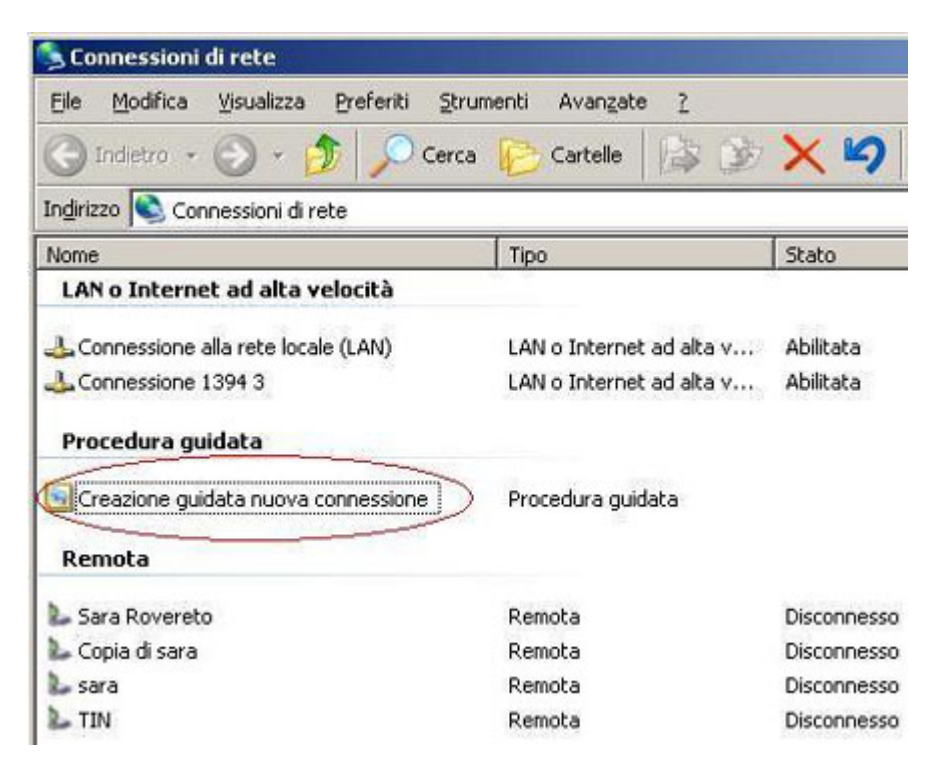

Siete entrati nella creazione guidata di una nuova connessione.

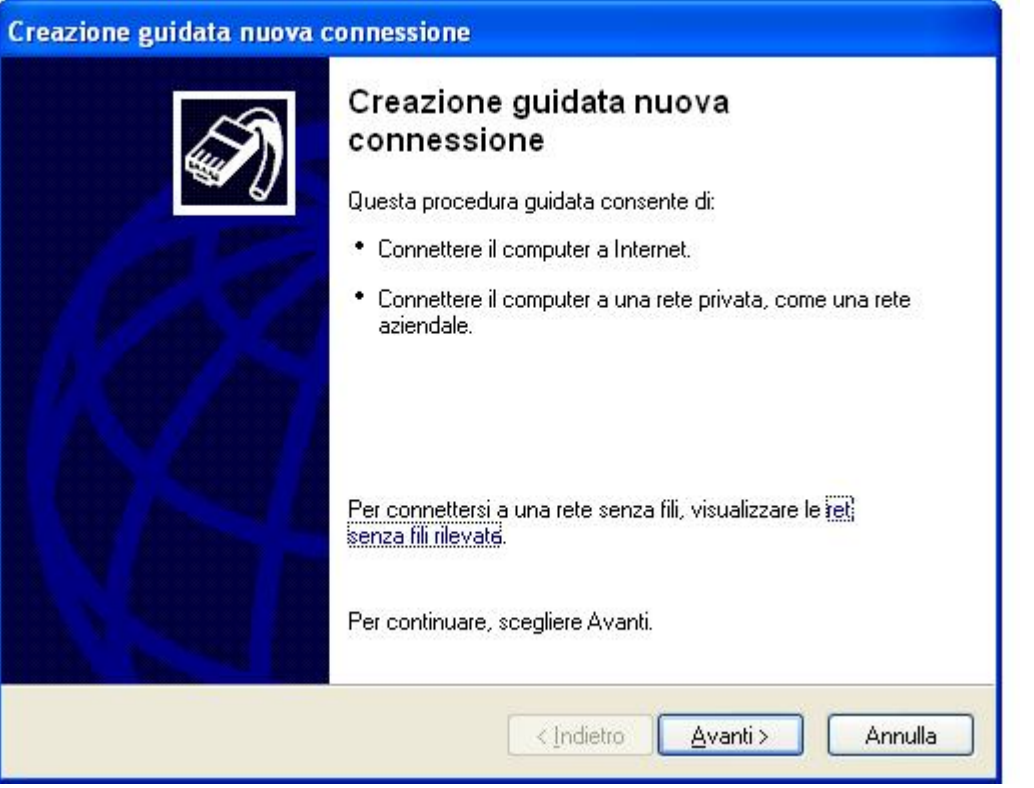

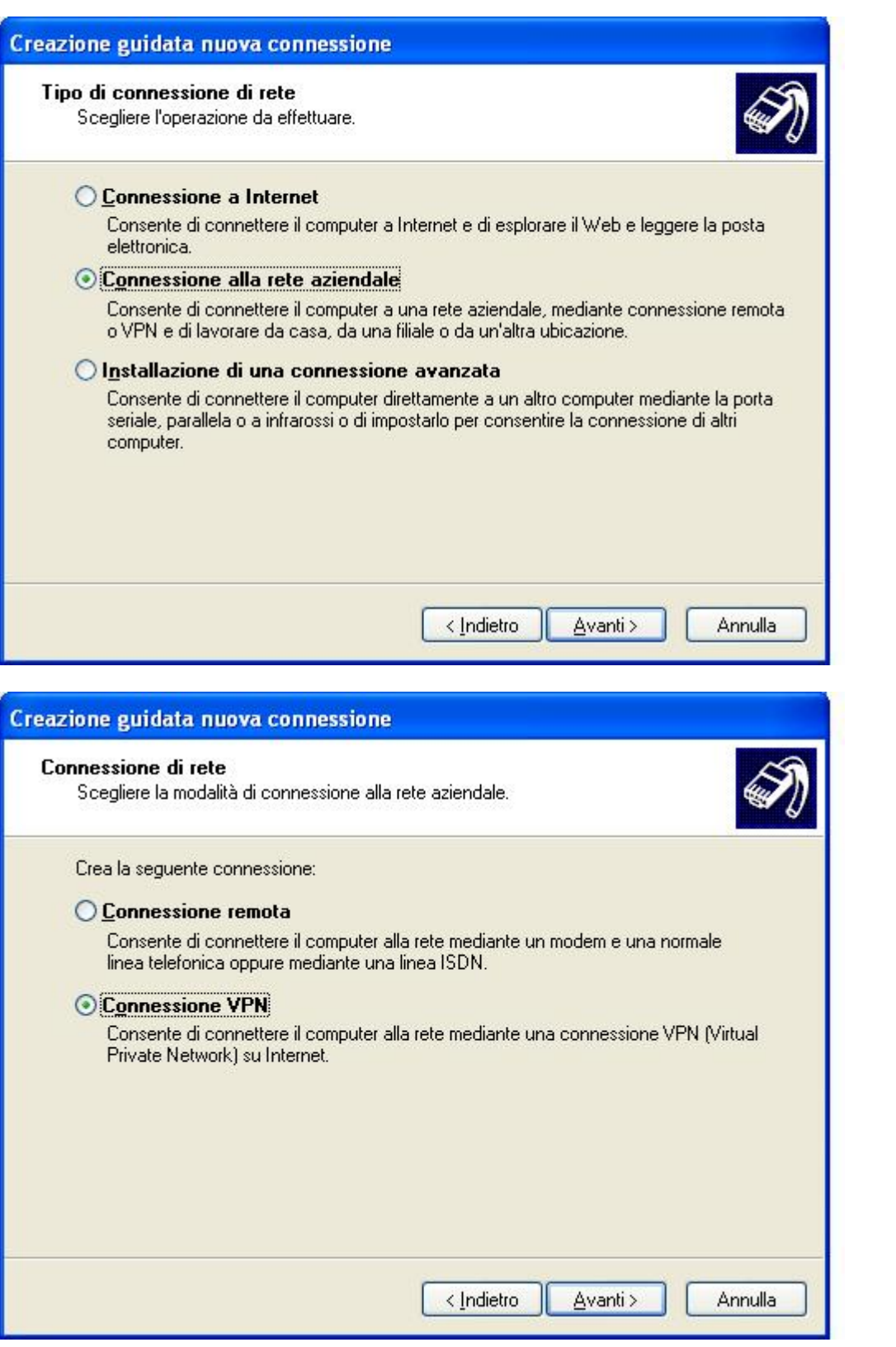

inserire il nome della connessione es. **vpn.unitn.it**

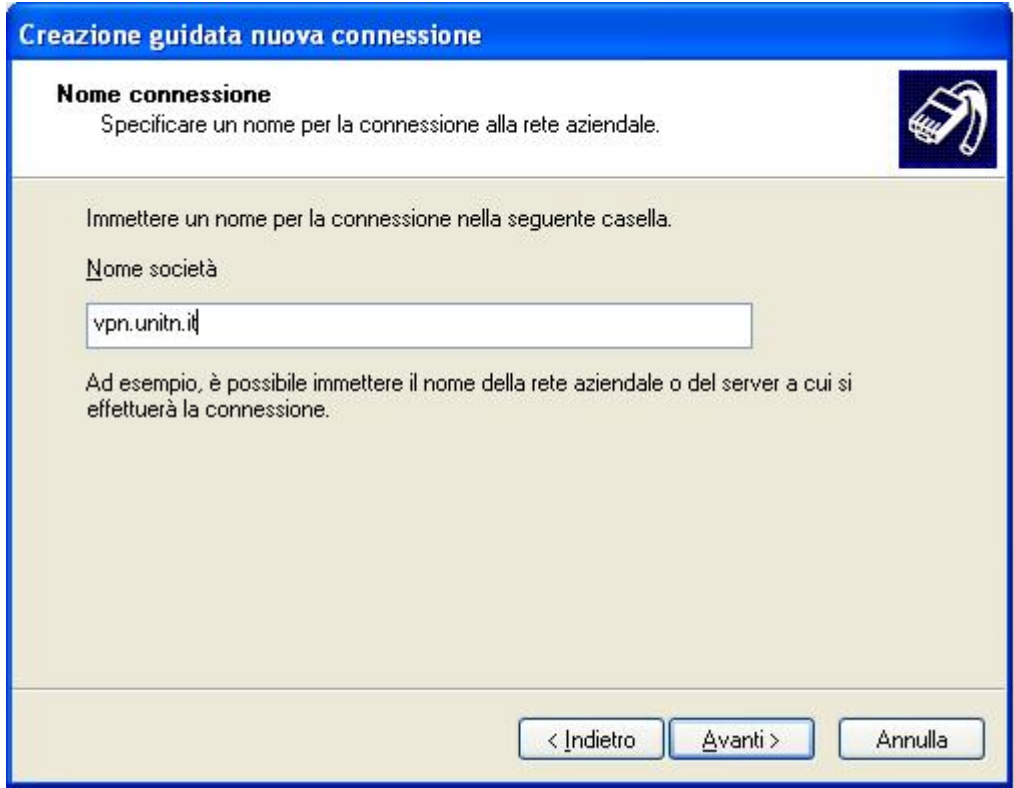

#### inserire il nome dell server vpn **vpn.unitn.it**

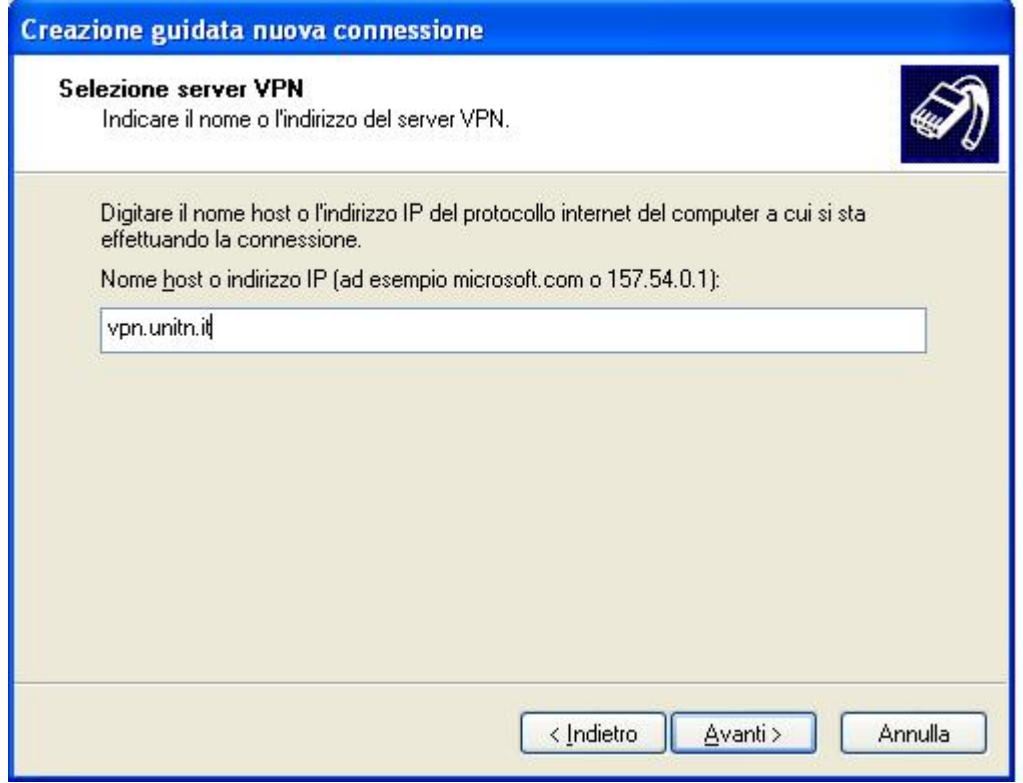

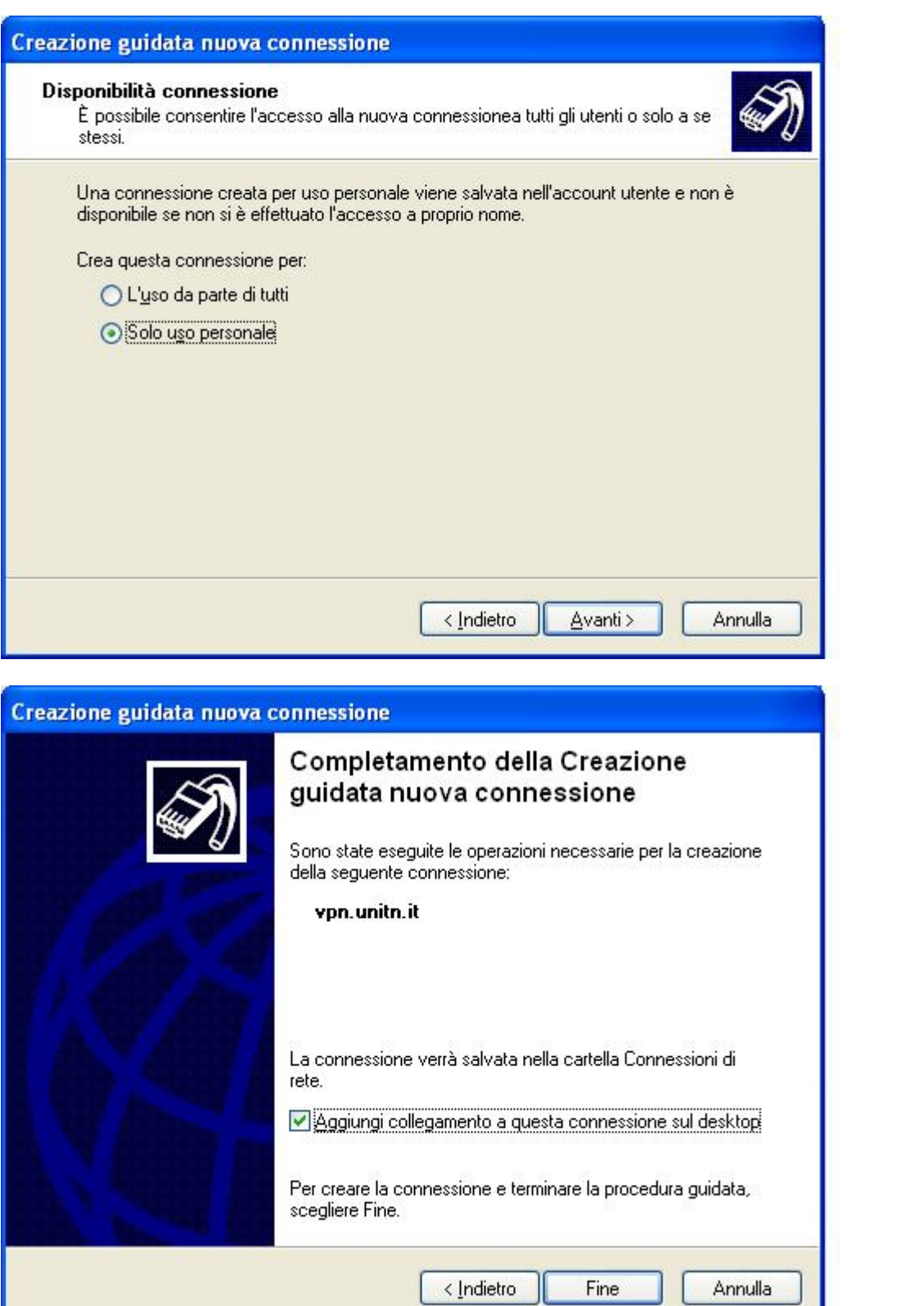

 $\pmb{\times}$ 

Wiki UniTn - https://wiki.unitn.it/

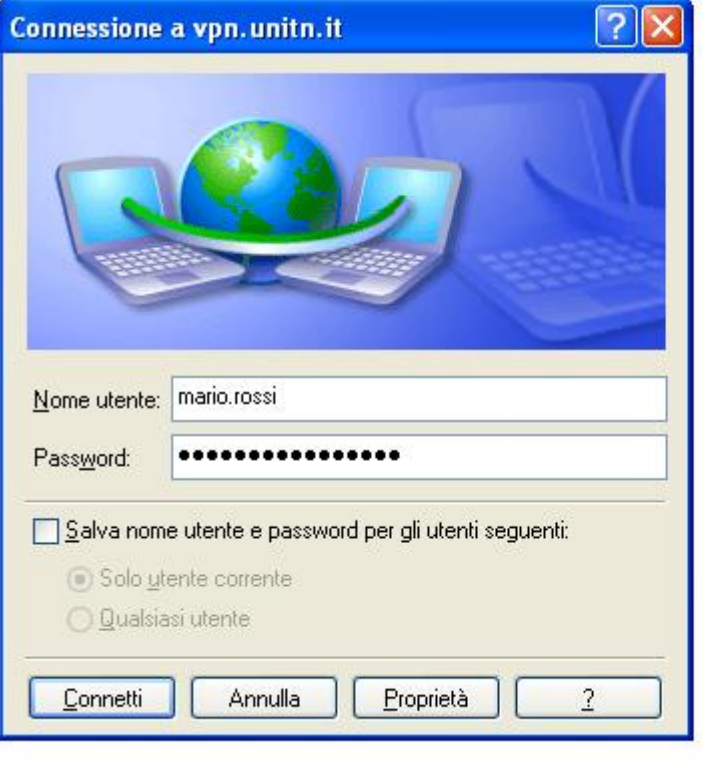

### **disabilitazione windows firewall su vpn.unitn.it**

da pannello di controllo - > centro sicurezza PC → windows firewall → avanzate → rimuovere la spunta da **vpn.unitn.it**

## **Navigazione internet**

E' necessario configurare il browser per l'utilizzo del proxy di Ateneo:

HTTP Proxy: **proxy.unitn.it** Port:**3128**

### **connessione ai server di condivisione file**

From: <https://wiki.unitn.it/>- **Wiki UniTn**

Permanent link: **<https://wiki.unitn.it/pub:istruzioni-vpn.xp>**

Last update: **2011/02/15 11:25**